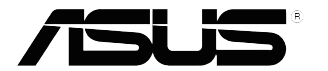

## **Serija VP32U Monitor LCD**

## *Uporabniški priročnik*

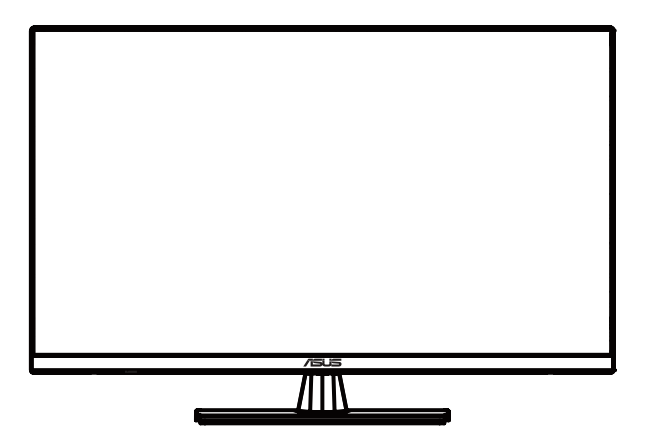

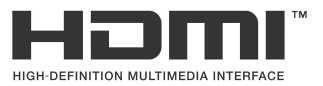

Prva izdaja Maj 2020

#### **Avtorske pravice © 2020 ASUSTeK COMPUTER INC Vse pravice pridržane.**

Noben del tega priročnika, vključno z izdelki in programsko opremo, opisano v njem, se lahko reproducira, prenaša, prepisuje, shrani v sistem za pridobivanje, ali prevedeni v kateri koli jezik v kakršni koli obliki ali na kakršen koli način, razen dokumentacije, ki jo kupec za backup namene, brez izrecnega pisnega dovoljenja ASUSTeK COMPUTER INC ("ASUS").

Garancija izdelka ali storitev ne bo podaljšana, če: (1) je izdelek popravljen, spremenjen ali spremenjen,<br>razen če je to popravilo, sprememba spremembe, ki jo pisno pooblasti ASUS; ali (2) serijska številka izdelka je defaced ali manjka.

ASUS ZAGOTAVLJA TA PRIROČNIK ", KOT JE" BREZ KAKRSNIH KOLI JAMSTEV, BODISI IZRECNIH<br>ALI IMPLICITNIH, VKLJUČNO, VENDAR NE OMEJENO NA IMPLICITNE GARANCIJE ALI POGOJE ZA PRODAJO ALI PRIMERNOSTI ZA DOLOGEN NAMEN. V NOBENEM PRIMERU NE SMEJO BITI ASUS;<br>NJEGOVI DIREKTORJI, URADNIKI, ZAPOSLENI ALI ZASTOPNIKI ODGOVORNI ZA KAKRŠNO KOLI<br>POSREDNO, POSEBNO, NAKLJUČNO ALI POSLEDIČNO ŠKODO (VKLJUČNO Z

INFORMATIVNE NAMENE IN SE LAHKO KADARKOLI SPREMENIJO BREZ OBVESTILA IN SE NE RAZUMEJO KOT ZAVEZA ASUS. ASUS NE PREVZEMA NIKAKRSNE ODGOVORNOSTI ALI<br>ODGOVORNOSTIZA MOREBITNE NAPAKE ALI NEPRAVILNOSTI, KI SE LAHKO POJAVIJO V TEM PRIROČNIKU, VKLJUČNO S PROIZVODI IN PROGRAMSKO OPREMO, OPISANO V NJEJ.

Izdelki in imena podjetij, ki se pojavljajo v tem priročniku, lahko ali ne smejo biti registrirane blagovne znamke ali avtorske pravice njihovih podjetij in se uporabljajo samo za identifikacijo ali razlago in za ugodnosti lastnikov, brez namena kršitve.

## **Kazalo**

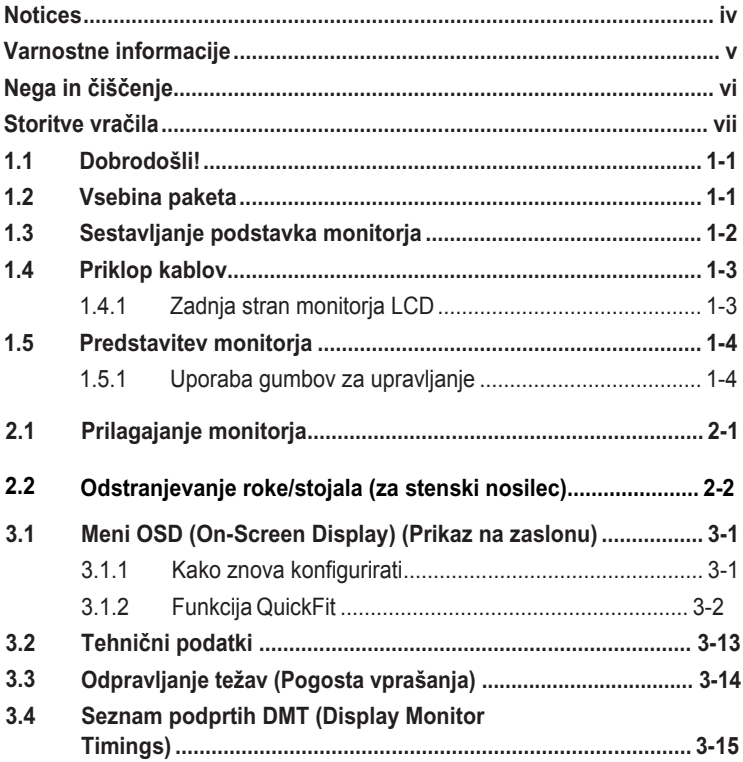

## <span id="page-3-0"></span>**Notices**

#### **Federal Communications Commission Statement**

This device complies with Part 15 of the FCC Rules. Operation is subject to the following two conditions:

- This device may not cause harmful interference, and
- This device must accept any interference received including interference that may cause undesired operation.

This equipment has been tested and found to comply with the limits for a Class B digital device, pursuant to Part 15 of the FCC Rules. These limits are designed to provide reasonable protection against harmful interference in a residential installation. This equipment generates, uses and can radiate radio frequency energy and, if not installed and used in accordance with manufacturer's instructions, may cause harmful interference to radio communications. However, there is no guarantee that interference will not occur in a particular installation. If this equipment does cause harmful interference to radio or television reception, which can be determined by turning the equipment off and on, the user is encouraged to try to correct the interference by one or more of the following measures:

- Reorient or relocate the receiving antenna.
- Increase the separation between the equipment and receiver.
- Connect the equipment to an outlet on a circuit different from that to which the receiver is connected.
- Consult the dealer or an experienced radio/TV technician for help.

#### **Kanadski oddelek za komunikacije izjava**

Ta digitalna naprava ne presega omejitev razreda B za emisije radijskih hrupa iz digitalnih aparatov, določenih v predpisih o radijskih motnjam kanadskega ministrstva za komunikacije.

Ta digitalna aparatura razreda B je skladna s kanadsko ICES-003.

# FAT

## <span id="page-4-0"></span>**Varnostne informacije**

- Pred namestitvijo monitorja pazljivo preberite vso priloženo dokumentacijo.
- Monitorja ne izpostavljajte dežju ali vlagi, da preprečite požar ali nevarnost električnega udara.
- Ohišja monitorja nikoli ne poskusite odpreti. Nevarne visoke napetosti v monitorju lahko povzročijo resne telesne poškodbe.
- Če je napajanje okvarjeno, ga ne poskusite popraviti sami. Obrnite se na usposobljenega serviserja ali prodajalca.
- Pred uporabo izdelka se prepričajte, da so vsi kabli pravilno priklopljeni in da napajalni kabli niso poškodovani. Če opazite kakršne koli poškodbe, se takoj obrnite na vašega trgovca.
- Reže in odprtine na zadnji ali zgornji strani ohišja so namenjene prezračevanju, zato jih ne blokirajte. Izdelka nikoli ne postavite v bližino radiatorja ali vira toplote ali nad njiju, če ni zagotovljeno ustrezno prezračevanje.
- Monitor lahko priklopite samo na vrsto napajanja, ki je navedena na nalepki. Če niste prepričani glede vrste električnega napajanja v vašem domu, se posvetujte s prodajalcem ali lokalnim energetskim podjetjem.
- Uporabite ustrezen napajalni vtič, ki je v skladu z lokalnimi električnimi standardi.
- Ne preobremenjujte razdelilnikov napajanja in podaljškov. Preobremenitev lahko povzroči požar ali električni udar.
- Izogibajte se prahu, vlagi in previsokim/prenizkim temperaturam. Monitorja ne postavite na mesto, kjer se lahko zmoči. Monitor položite na stabilno površino.
- Enoto izklopite med nevihto ali če je dalj časa ne boste uporabljali. S tem boste monitor zaščitili pred poškodbami zaradi nihanja moči.
- V reže na monitorju nikoli ne potiskajte predmetov in vanje ne vlivajte tekočine.
- Da zagotovite ustrezno delovanje, monitor uporabljajte le z računalniki na seznamu podjetja UL z vhodno napetostjo 100–240 V AC.
- Vtičnica mora biti nameščena blizu opreme in biti lahko dosegljiva.
- Če se pojavijo tehnične težave z monitorjem, se obrnite na usposobljenega serviserja ali prodajalca.
- Ta izdelek lahko vsebuje kemikalije, za katere je v zvezni državi Kaliforniji znano, da povzročajo raka, prirojene okvare in druge reproduktivne okvare. Po uporabi si operite roke.

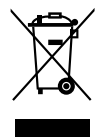

Ta simbol Prekrižane smetnjaka pomeni, da je izdelek (električna, elektronska oprema in baterija z gumbom, ki vsebuje živo srebro), se ne sme dajati v komunalne odpadke. Prosimo, preverite lokalne predpise za odstranjevanje elektronskih izdelkov.

## <span id="page-5-0"></span>**Nega in čiščenje**

- Preden monitor dvignete ali prestavite, je priporočljivo odklopiti kable in napajalni kabel. Pri nameščanju monitorja upoštevajte pravilne načine dvigovanja. Če boste monitor dvignili ali prenašali, ga primite za robove. Monitorja ne dvignite tako, da držite stojalo ali kabel.
- Čiščenje. Izklopite monitor in odklopite napajalni kabel. Površino monitorja očistite z gladko neabrazivno krpo. Trdovratne madeže lahko odstranite s krpo, namočeno v blago milnico.
- Izogibajte se čistilom, ki vsebujejo alkohol ali aceton. Uporabljajte čistilo, ki je namenjeno čiščenju zaslona LCD. Čistila nikoli ne napršite neposredno na zaslon, saj bi lahko kapljajo v monitor in povzročilo električni udar.

#### **Naslednji simptomi v povezavi z monitorjem so normalni:**

- Med začetno uporabo lahko zaslon utripa zaradi narave fluorescenčne svetlobe. Izklopite stikalo za vklop/izklop in ga ponovno vklopite, da preverite, ali je utripanje izginilo.
- Zaradi ozadja monitorja, ki ga uporabljate, je svetlost zaslona lahko nekoliko neenakomerna.
- Če je ista slika prikazana več ur, bo ob zamenjavi slike morda prikazan obris predhodne slike. Obris bo počasi izginil, lahko pa za več ur izklopite stikalo za vklop/izklop.
- Če zaslon postane črn, če utripa ali ne deluje več, se za popravilo obrnite na trgovca ali servisni center. Monitorja ne popravljajte sami!

#### **Dogovori, uporabljeni v tem priročniku**

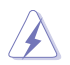

OPOZORILO: informacije za preprečevanje telesnih poškodb pri izvajanju opravila.

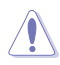

SVARILO: informacije za preprečevanje poškodb na komponentah pri izvajanju opravila.

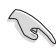

POMEMBNO: informacije, ki jih MORATE upoštevati pri izvajanju opravila.

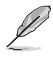

OPOMBA: nasveti in dodatne informacije kot pomoč pri izvajanju opravila.

#### <span id="page-6-0"></span>**Kje je na voljo več informacij**

Dodatne informacije in posodobitve izdelka in programske opreme so na voljo na spodnjih naslovih.

**1. Spletno mesto podjetja ASUS** Spletna mesta podjetja ASUS ponujajo najnovejše informacije o strojni in programski opremi podjetja ASUS. Obiščite **http://www.asus.com.**

#### **2. Izbirna dokumentacija**

Vaš izdelek morda vsebuje dodatno izbirno dokumentacijo, ki jo je morda dodal vaš trgovec. Ti dokumenti niso del standardnega paketa.

## **Storitve vračila**

Programi podjetja ASUS za recikliranje in vračila izhajajo iz naše zavezanosti k najvišjim standardom za zaščito okolja. Verjamemo v zagotavljanje rešitev za naše stranke, s katerimi bodo lahko odgovorno reciklirale naše izdelke, baterije in druge komponente ter embalažo.

Za podrobne informacije o recikliranju v različnih regijah obiščite [http://csr.asus.com/english/Takeback.htm.](http://csr.asus.com/english/Takeback.htm)

## <span id="page-7-0"></span>**1.1 Dobrodošli!**

Hvala, da ste kupili monitor LCD podjetja ASUS® !

Najnovejši monitor LCD s širokim zaslonom podjetja ASUS ponuja ostrejšo, širšo in svetlejšo sliko ter številne funkcije, ki izboljšajo vašo izkušnjo gledanja.

S temi funkcijami lahko uživate v udobju in čudoviti vizualni izkušnji, ki vam jo prinaša monitor!

## **1.2 Vsebina paketa**

Preverite, ali so v paketu naslednji elementi:

- $\checkmark$ Monitor LCD monitorja
- $\checkmark$ **Osnove**
- $\checkmark$ Vodnik za hitri začetek
- $\checkmark$ Garancijska kartica
- $\checkmark$  Napajalni kabel
- $\checkmark$ Kabel DisplayPort (izbirno)
- $\checkmark$ Kabel HDMI (izbirno))

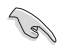

• Če je kateri koli zgornji element poškodovan ali manjka, se takoj obrnite na vašega trgovca.

## <span id="page-8-0"></span>**1.3 Sestavljanje podstavka monitorja**

- 1. Sprednjo stran monitorja položite na mizo.
- 2. Podstavek pritrdite na roko.
- 3. Vijak obrnite v smeri urinega kazalca, da pričvrstite podstavek. Nato nastavite kot monitorja, ki vam najbolj ustreza.
- 4. Velikost osnovnega vijaka: M6 x 13mm

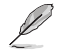

• Priporočamo, da površino mize prekrijete z mehko krpo, da preprečite poškodbe zaradi monitorja.

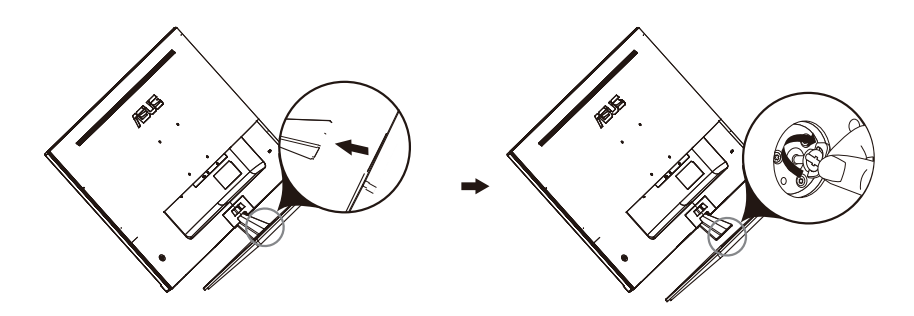

## <span id="page-9-0"></span>**1.4 Priklop kablov**

#### **1.4.1 Zadnja stran monitorja LCD**

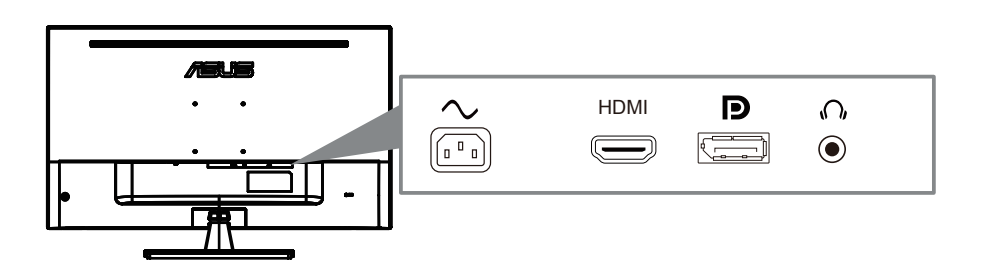

- 1. Power AC Input
- 2. HDMI Port
- 3. DisplayPort Port
- 4. Earphone jack

## <span id="page-10-0"></span>**1.5 Predstavitev monitorja**

#### **1.5.1 Uporaba gumbov za upravljanje**

Če želite prilagoditi nastavitve slike, uporabite gumb za upravljanje na hrbtni strani monitorja.

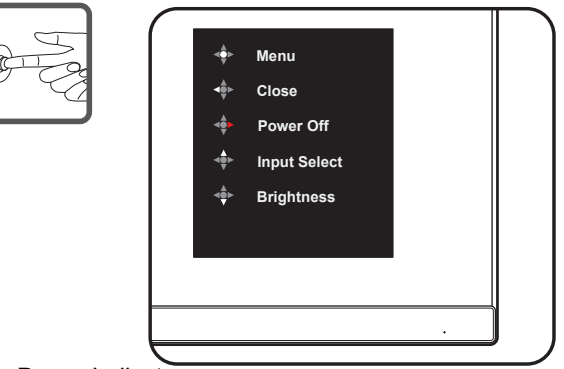

- 1. Power Indicator:
	- Barvna definicija kazalnika moči je kot Spodnja tabela.

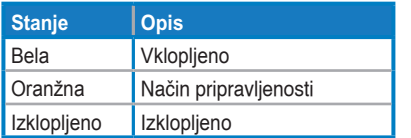

- 2. Osrednji gumb:
	- Pritisnite to tipko, da vstopite v meni OSD.
	- Pritisnite ta gumb, da vklopite monitor, ko je izklopljen.
- 3. Tipka levo:
	- Zapustite meni OSD ali se vrnite na prejšnjo plast.
- 4. Desna tipka:
	- Bližnjična tipka za izklop napajanja.
	- Vnesite možnost naslednjega sloja.
- 5. Tipka navzgor:
	- Raba to hotkey v Input Select.
	- Premaknite možnost navzgor ali povečajte vrednost možnosti.
- 6. Tipka navzdol:
	- **:** Uporabite t[a hotkey z](#page--1-1)a Brightness.
	- Premaknite možnost navzdol ali zmanjšajte vrednost možnosti.
	- Bližnjična tipka za zaklepanje tipk. Pritisnite in pridržite za 5 sekund, da omogočite/onemogočite zaklepanje tipk.

## <span id="page-11-0"></span>**2.1 Prilagajanje monitorja**

- Za optimalno gledanje priporočamo, da gledate pravokotno proti monitorju, nato pa nastavite kot monitorja, ki vam najbolj ustreza.
- Držite stojalo, da se monitor ne prevrne med spreminjanjem kota.
- Kot monitorja lahko nastavite od -5˚ do 8˚.

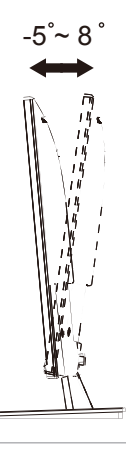

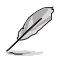

• Normalno je, da se monitor rahlo trese med nastavljanjem kota gledanja.

#### **2.2** Snemite roko/stojalo (za stenski nosilec)

#### **Snemljivo stojalo tega monitorja je posebej zasnovano za stenski nosilec.**

#### **Če želite odstraniti roko/stojalostand**

- 1. odklopite moč in signalne kable. Sprednji del monitorja previdno položite na čisto mizo.
- 2. z izvijačem odstranite dva vijaka na roki (slika 1) in nato snemite roko/stojalo z monitorja (slika 2).
	- Priporočamo, da prekrijemo površino mize z mehko krpo, da preprečite poškodbe monitoria
		- Med odstranjevanjem vijakov držite stojalo monitorja.

Figure 1 Figure 2

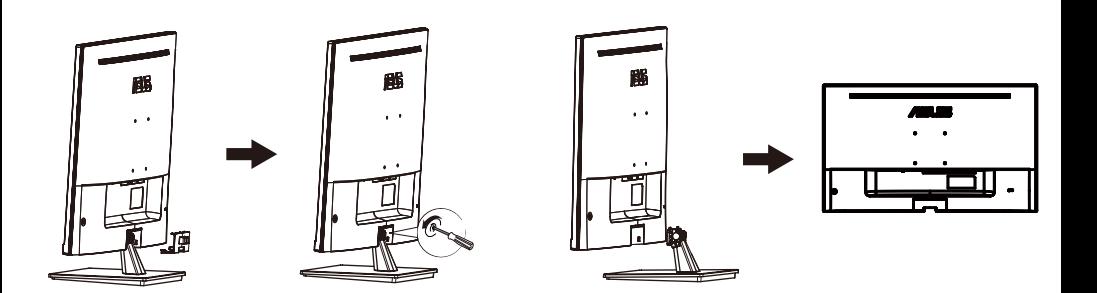

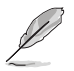

- Komplet stenskega nosilca (100X100 mm) se kupi posebej.
- Uporabite samo nosilec za stensko pritrditev, ki je naveden na UL, z najmanjšo težo/obremenitvijo 12 kg (velikost vijaka: M4 x 10 mm).

## <span id="page-13-0"></span>**3.1 Meni OSD (On-Screen Display) (Prikaz na zaslonu)**

#### **3.1.1 Kako znova konfigurirat**

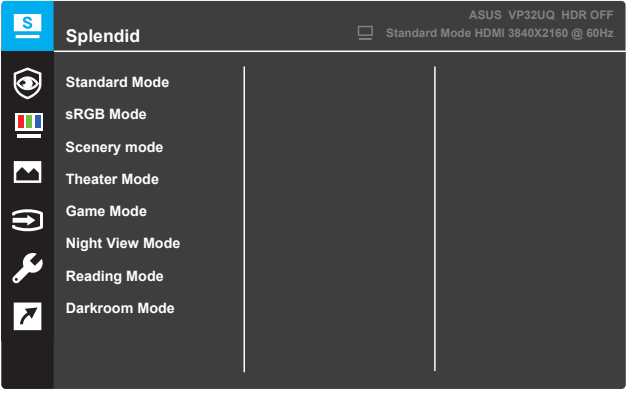

- 1. Pritisnite gumb **Menu (Meni)**, da vklopite meni OSD.
- 2. Pritiskajte gumba  $\nabla$  in  $\triangle$  za preklapljanje med menijskimi možnostmi. Ko se premaknete na novo ikono, ime možnosti zasveti.
- 3. Ce želite izbrati označeno menijsko možnost, pritisnite gumb ●.
- 4. Pritiskajte gumba  $\nabla$  in  $\blacktriangle$ , da izberete želeni parameter.
- 5. Pritisnite gumb , da se prikaže drsna vrstica, in nato uporabite gumba ▼ in ▲ v skladu z indikatorji v meniju, da opravite spremembe.
- 6. Izberite ◀, da se vrnete v prejšnji meni, ali ●, da potrdite in se vrnete v prejšnji meni.

#### <span id="page-14-0"></span>**3.1.2 Predstavitev funkcije OSD**

#### **1. Splendid**

Ta funkcija vsebuje osem podfunkcij, med katerimi lahko izbirate. Vsak način ponuja možnost Reset (Ponastavi), kar vam omogoča, da shranite nastavitev ali se vrnete v prednastavljeni način.

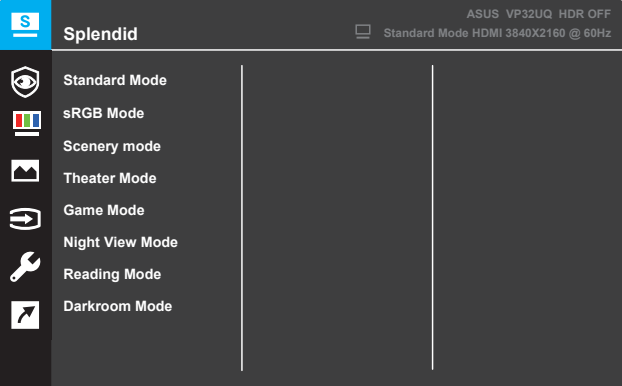

- **• Standard Mode (Standardni način)**: to je najboljša izbira za urejanje dokumentov s pametno videotehnologijo SPLENDID™.
- **• sRGB Mode (Način sRGB)**: To je najboljša izbira za gledanje fotografij in grafik iz osebnega računalnika.
- **Scenery mode (Način pokrajine)**: to je najboljša izbira za prikaz fotografij pokrajin s pametno videotehnologijo SPLENDID™.
- **• Theater Mode (Način kina)**: to je najboljša izbira za gledanje filmov s pametno videotehnologijo SPLENDID™.
- **Game Mode (Način igranja)**: to je najboljša izbira za igranje iger s pametno videotehnologijo SPLENDID™.
- **Night View Mode (Nočni način)**: to je najboljša izbira za igranje iger ali gledanje filmov s temnim prizoriščem s pametno videotehnologijo SPLENDID™.
- **Reading Mode (Način branja)**: to je najboljša izbira za branje knjig s pametno videotehnologijo SPLENDID™.
- **• Darkroom Mode (Način temnice)**: to je najboljša izbira za slabo osvetljene prostore s pametno videotehnologijo SPLENDID™.

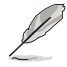

- V standardnem načinu uporabnik ne more nastaviti funkcij Saturation (Nasičenost), Skin Tone (Polt), Sharpness (Ostrina) in ASCR.
- V načinu sRGB uporabnik ne more nastaviti funkcij Saturation (Nasičenost), Color Temp. (Temp. barve), Skin Tone (Polt), Sharpness (Ostrina), Brightness (Svetlost), Contrast (Kontrast) in ASCR.
- V načinu branja uporabnik ne more nastaviti funkcij Saturation (Nasičenost), Skin Tone (Polt), ASCR, Contrast (Kontrast) in Color Temp. (Temp. barve).

#### **2. Eye Care**

In this function, you can adjust settings to better protect your eyes.

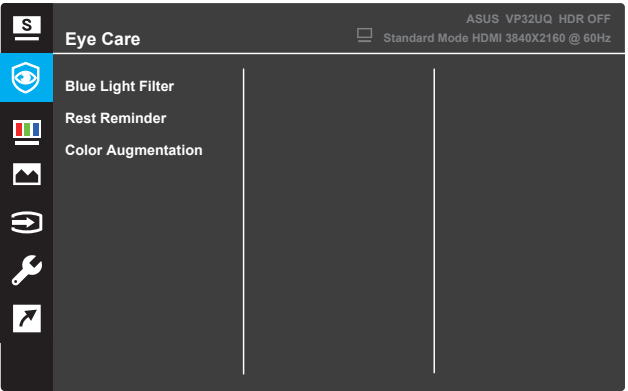

- **Blue Light Filter:** V tej funkciji lahko nastavite filter modre svetlobe od 0 do Največ.
- **•** \* 0: Ni sprememb.
- **•** \* Max: Višja raven, manj modre svetlobe je raztresen. ko je aktiviran filter modre svetlobe, privzete nastavitve standardnega Način bo samodejno uvožen. Poleg najvišje ravni, svetlost je uporabniku nastavljiva. Največja je optimizirana nastavitev. To je skladnost s tuv low blue light certification\*. Funkcija svetlosti ni uporabniku nastavljiva.

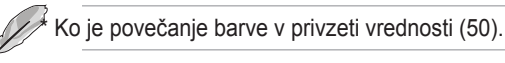

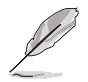

Za lajšanje sevov oči glejte naslednje:

• Uporabniki morajo vzeti nekaj časa stran od zaslona, če delajo za dolge ure. Priporočljivo je, da si vzamete kratke odmore (vsaj 5 min) po približno 1 uri neprekinjenega dela za računalnikom. Krajši in pogosti odmori so učinkovitejši od enega daljšega odmora.

• Da bi zmanjšali obremenitev očesa in suhost v očesu, morajo uporabniki občasno počivati tako, da se osredotočijo na predmete, ki so daleč stran. • Vaje za oči lahko pomagajo zmanjšati obremenitev oči. Pogosto ponavljajte te vaje. Če se bo obremenjevanje oči nadaljevalo, se posvetujte z zdravnikom. Vaje za oči: (1) Ponavljajoči se pogled gor in dol (2) Počasi zavijajte z očmi (3) Premikajte oči diagonalno.

• Visoka energijska modra svetloba lahko povzroči obremenitev oči in AMD (starostno degeneracijo makule). Modri svetlobni filter za zmanjšanje 70% (max.) škodljive modre svetlobe za izogibanje CVS (Computer Vision Syndrome), ko uporabnik prilagodi moder svetlobni filter bar na najvišjo raven.

- **Rest Reminder**: Ta funkcija vam zagotavlja opomnik za počitek glede na to, koliko časa ste nastavili za delovni čas. Če na primer nastavite
- **•** 30-minutni delovni čas in na zgornjem levem kotu monitorja se bo pojavil pop up opomnik za 5 sekund, ko se čas poteče. Pritisnite katero koli tipko, da ta opomnik OSD izgine.

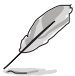

Ko je ta funkcija omogočena, te funkcije niso na voljo: Splendid Demo Mode, GamePlus, QuickFit.

**• Color Augmentation**: Prilagajanje razpona barvne izboljšave je od 0 do 100.

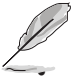

**•** • Ta funkcija ni na voljo, če je v meniju Splendid izbran način SRGB.

**•** • Ta funkcija ni na voljo, če je v meniju Tone kože izbrana rdečkasta ali rumenkasta.

#### **3. Color (Barva)**

S to funkcijo izberite želeno barvo slike.

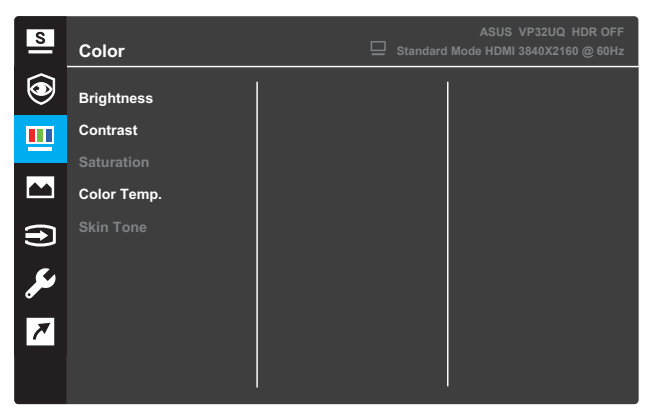

- **• Brightness (Svetlost)**: prilagodite raven svetlosti. Razpon je  $0 - 100.$
- **• Contrast (Kontrast)**: prilagodite raven kontrasta. Razpon je  $0 - 100$ .
- **• Saturation (Nasičenost)**: prilagodite raven nasičenosti. Razpon je 0–100.
- **• Color Temp. (Barva temp.)**: izberite želeno barvo temperature. Razpoložljive možnosti: **Cool (Hladno)**, **Normal (Normalno)**, **Warm (Toplo)** in **User Mode (Uporabniški način)**.

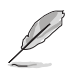

- V uporabniškem načinu (User Mode) so barve R (rdeča), G (zelena) in B (modra) uporabniško nastavljive. Prilagoditveni razpon je 0–100.
- **• Skin Tone (Polt)**: izberite želeno polt. Razpoložljive možnosti: **Reddish (Rdečkasto)**, **Natural (Naravno)** in **Yellowish (Rumenkasto)**.

#### **4. Image (Slika)**

Lahko prilagodite sliko ostrino, Trace prosti, Aspect Control, VividPixel, ASCR, FreeSync (samo za HDMI), HDR.

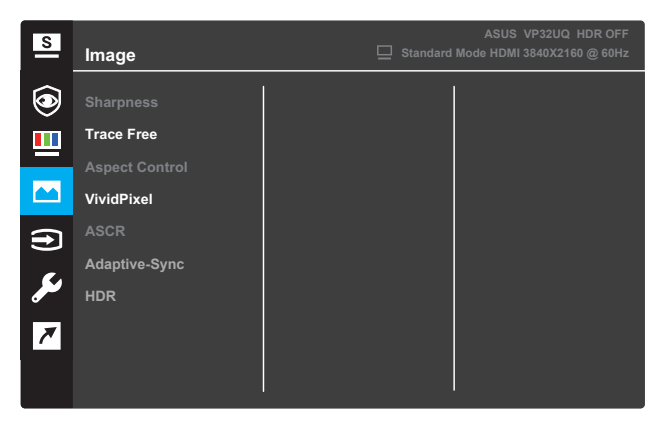

- **Sharpness (Ostrina)**: prilagodi ostrino slike. Razpon je 0–100.
- **Trace Free (Brez sledi)**: pospešitev odzivnega časa s tehnologijo Over Drive. Razpon je od 0 (počasneje) do 100 (hitreje).
- **Aspect Control (Nadzor razmerja)**: prilagodi razmerje širina/ višina na »**Full**« **(Polno)**, »**4:3**« ali »**OverScan**«.

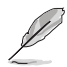

- Razmerje 4:3 je na voljo samo, če je vnosni vir v formatu 4:3.
- Funkcija OverScan je na voljo samo za vnos prek vhoda HDMI.
- **VividPixel**: Lahko prilagodite sliko ostrino, Trace prosti, Aspect Control, VividPixel, ASCR, FreeSync (samo za HDMI), ELMB, Shadow Boost, položaj, Focus, in samodejno prilagodi iz te glavne funkcije. ASUS Exclusive technology to privleči Veren vizualen zakaj kristalen-veder ter podrobnostžareč užitek. Območje prilagajanja je od 0 ~ 100.
- **ASCR: Izberite ON (Vklop) ali OFF (Izklop), da omogočite ali onemogočite** funkcijo dinamičnega kontrastnega razmerja.
- **• Adaptive-Sync(for HDMI only)**: Izberite Vklop ali izklop, če želite omogočiti ali onemogočiti dinamični razpon osveževanja od 60Hz.
- **•** HDR: Visoko dinamično območje. Vsebuje dva NAČINA HDR (ASUS Cinema HDR & ASUS Gaming HDR). Funkcija HDR bo zaklenjena, ko bo priključena na VIDEO AMD FreeSync2 HDR.

#### **5. Input Select (Izbira vhoda)**

Izbira vhodnega vira.

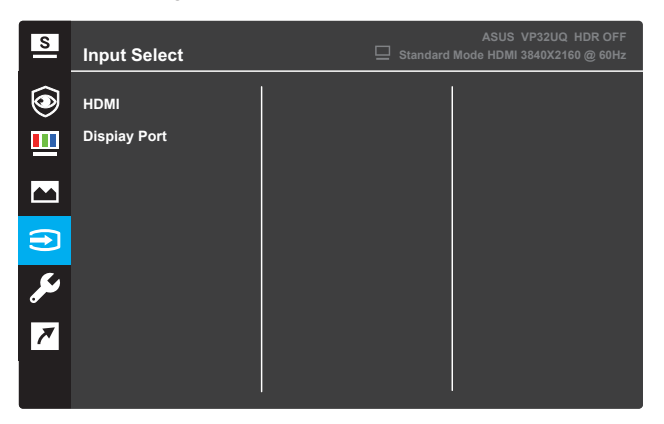

**6. System Setup (Nastavitev sistema)** Prilagodi konfiguracijo sistema.

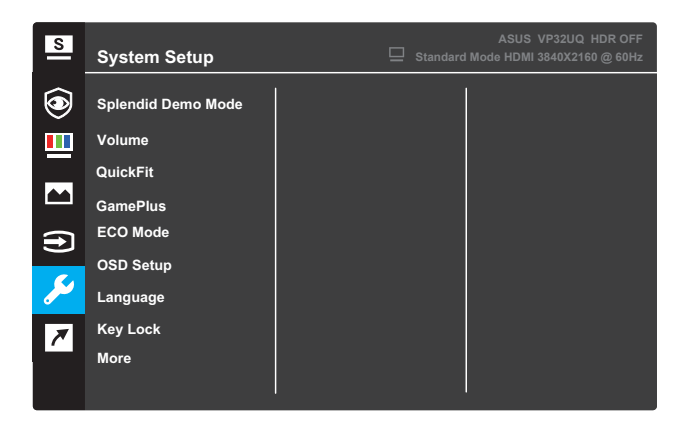

(Page 1/2)

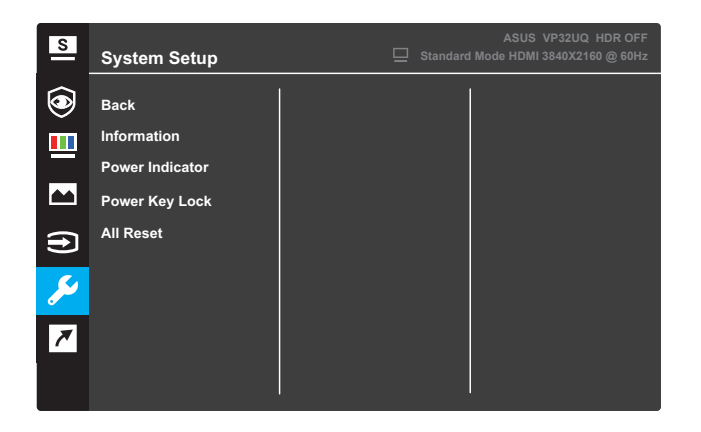

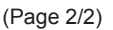

- **Splendid Demo Mode**: (Čudovit demonstracijski način) Aktivirajte predstavitveni način za funkcijo Splendid.
- **• Volume:**The adjusting range is from 0 to 100.
- **• QuickFit**: (Hitri) Glejte 13.1.2funkcija QuickFit.
- **• GamePlus**:(GamePlus) aktivirajte crosshair, timer ali FPS Counter ali Display poravnava funkcijo..
- **ECO Mode**: (Način ECO) Vključite ekološki način za varčevanje z energijo.
- **OSD Setup**: (Nastavitev OSD) Prilagodite časovno omejitev OSD, DDC/CI in prosojnost zaslona OSD.
- **Language**: (Jezik) Izberite jezik OSD.
- **Key Lock**: (Zaklepanje tipk) Če želite aktivirati funkcijo zaklepanja tipk, pritisnite drugi gumb na desni za več kot pet sekund.
- **• More** (Več): Vrnite naslednjo stran nastavitve slike.
- **• Back** (Nazaj) Vrnite prejšnjo stran nastavitve slike.
- **• Information:** (Informacije) Prikažite informacije o monitorju.
- **Power Indicator**: (Indikator napajanja) Vklopite/izklopite indikator LED za napajanje.
- **Power Key Lock**: (Moč zakleniti zatvornica) onesposobiti/ usposobiti sila zakleniti.
- **All Reset**: (Vse Ponastavi) izberite da, če želite povrniti vse nastavitve v tovarniško privzeti način.

#### **7. Shortcut (Bližnjico)**

Dodelite določeno funkcijo dvema bližnjičnim ključem

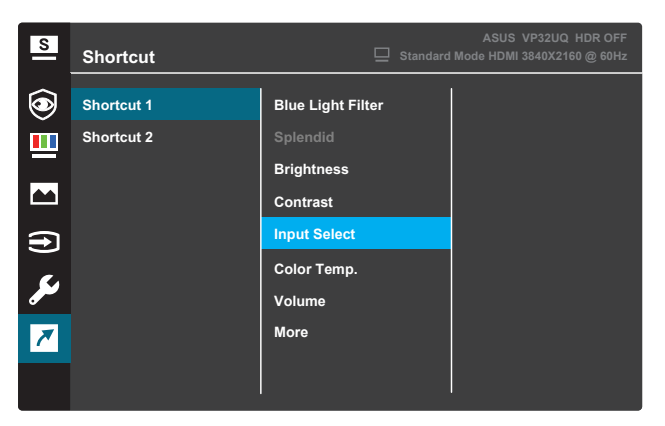

(Shortcut 1)

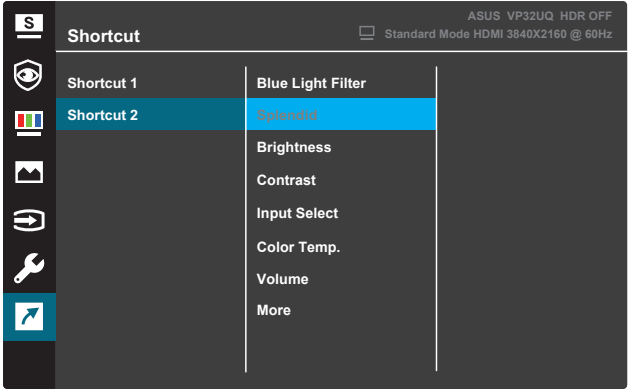

(Shortcut 2)

- **Shortcut 1**: (Bližnjica 1) Dodelite funkcijo bližnjici Tipka1. Razpoložljive možnosti: Blue Light Filter, Splendid, Brightness, Contrast, Input Select, Color Temp., Volume,GamePlus,QuickFit, Rest Reminder ,Color Augmentation. Privzeta nastavitev je Input Select.
- **Shortcut 2**: (Bližnjica 2) Dodelite funkcijo bližnjici Tipka2. Razpoložljive možnosti: Blue Light Filter, Splendid, Brightness, Contrast, Input Select, Color Temp., Volume,GamePlus,QuickFit, Rest Reminder ,Color Augmentation. Privzeta nastavitev je Brightness.

#### **3.1.2.1 Funkcija GamePlus**

GamePlus funkcija zagotavlja orodje in ustvarja boljše Gaming okolje za uporabnike, ko igrajo različne vrste iger. Crosshair Overlay s 6 različnih crosshair možnosti najemnin izberete tistega, ki najbolje ustreza igri igrate. Na voljo je tudi časovnik na zaslonu, ki ga lahko postavite na levo od zaslona, tako da lahko spremljate pretekel igralni čas; medtem ko FPS (okvirji na sekundo) števec vam omogoča, da veš, kako gladko igra teče. Prikaži poravnava prikaže vrstice poravnave na 4 straneh zaslona, ki služijo kot enostavno in priročno orodje za vas, da line up več monitorjev popolnoma.

Če želite aktivirati GamePlus:

- 1. Pritisnite gumb **Menu (Meni)**, da vklopite meni OSD.
- 2. Pritisnite gumb ▼ ali ▲, da izberete **Shortcut (Bližnjica)**. Nato pritisnite gumb √, da vstopite v meni **Shortcut (Bližnjica)**.
- 3. Pritisnite gumb  $\nabla$  ali **A**, da izberete **Shortcut 1 (Bližnjica 1)** ali **Shortcut 2 (Bližnjica 2)**.
- 4. Pritisnite gumb √, da vstopite v podmeni **Shortcut 1 (Bližnjica 1)** ali **Shortcut 2 (Bližnjica 2)**.
- 5. Pritisnite gumb ▼ ali **A**, da izberete funkcijo **GamePlus**. Nato pritisnite gumb  $\checkmark$ , da potrdite podmeni **GamePlus**.
- 6. Pritisnite gumb ali  $\blacktriangleright$  da izberete **Crosshair (Tarča)**, **Timer (Časovnik)** , **FPS Counter (Števec FPS) ali Display Alignment**. Nato pritisnite gumb  $\sqrt{ }$ , da potrdite izbiro.
- 7. Za izhod iz menija OSD večkrat pritisnite qumb $\blacktriangle$ .
- 8. Pritisnite dodeljeno tipko **Shortcut Key1 (Bližnjična tipka1)** ali **Shortcut Key2 (Bližnjična tipka2)**, da vklopite glavni meni GamePlus.

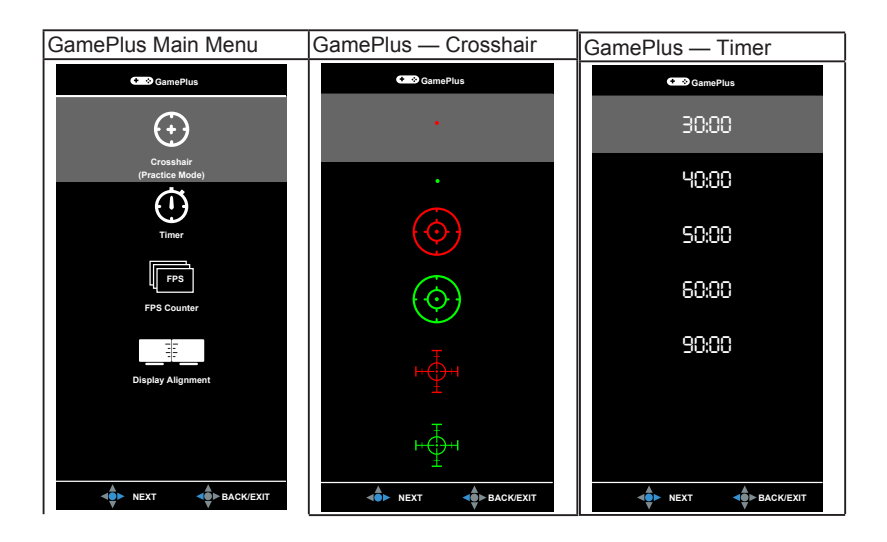

#### **3.1.2 Funkcija QuickFit**

Funkcija QuickFit ima tri vzorce: (1) Mreža, (2) Velikost papirja, (3) Velikost fotografije.

1. Vzorec mreže: omogoča oblikovalcem in uporabnikom, da organizirajo vsebino in postavitev na eni strani ter oblikujejo dosleden videz in občutek.

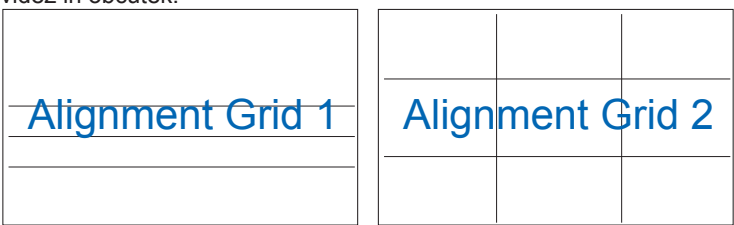

2. Velikost papirja: omogoča uporabnikom, da si dokumente na zaslonu ogledajo v dejanski velikosti.

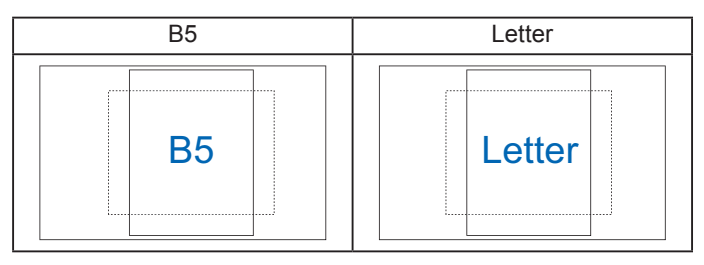

3. Velikost fotografije: fotografom in drugim uporabnikom omogoča natančen ogled in urejanje fotografij v dejanski velikosti na zaslonu.

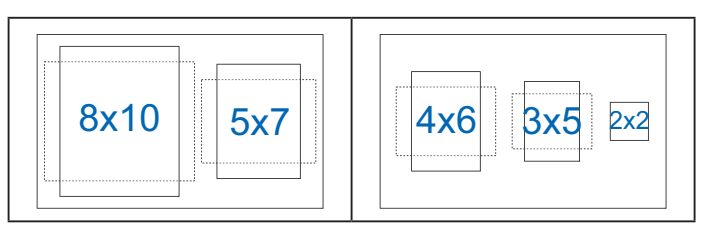

## <span id="page-23-0"></span>**3.2 Specifikacije**

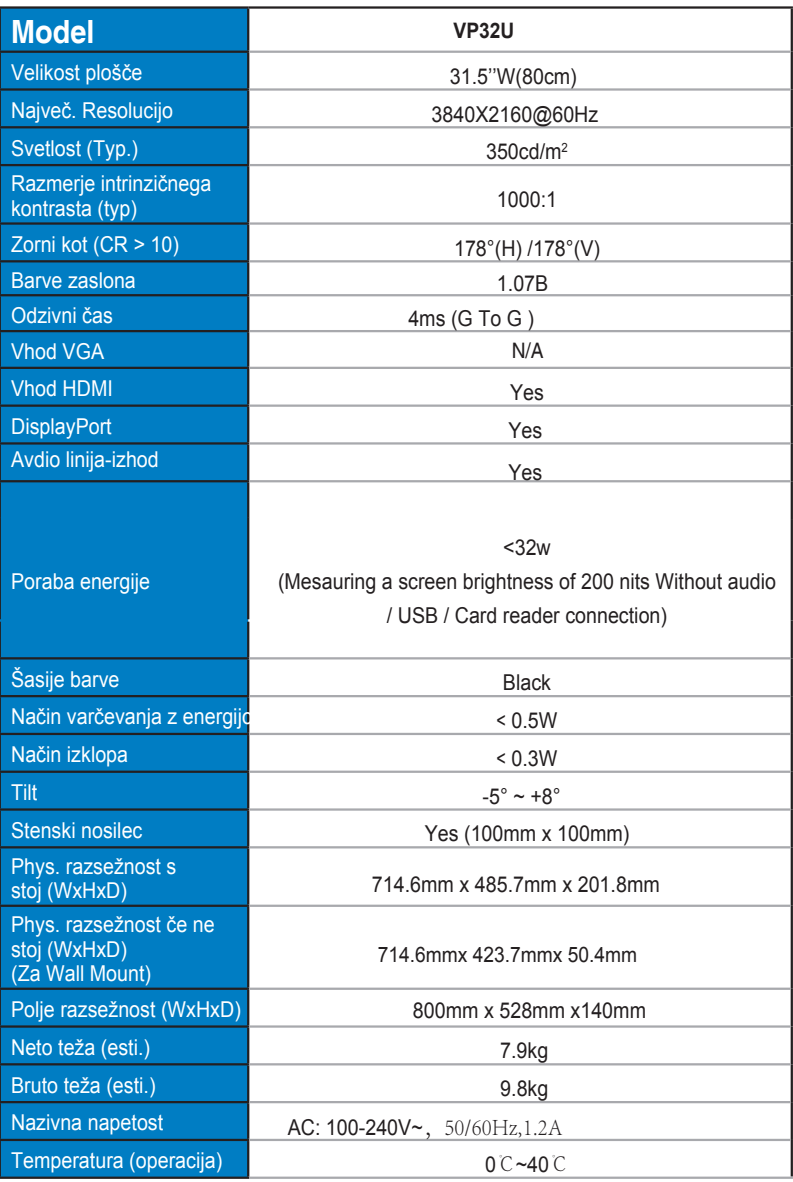

## <span id="page-24-0"></span>**3.3 Odpravljanje težav (Pogosta vprašanja)**

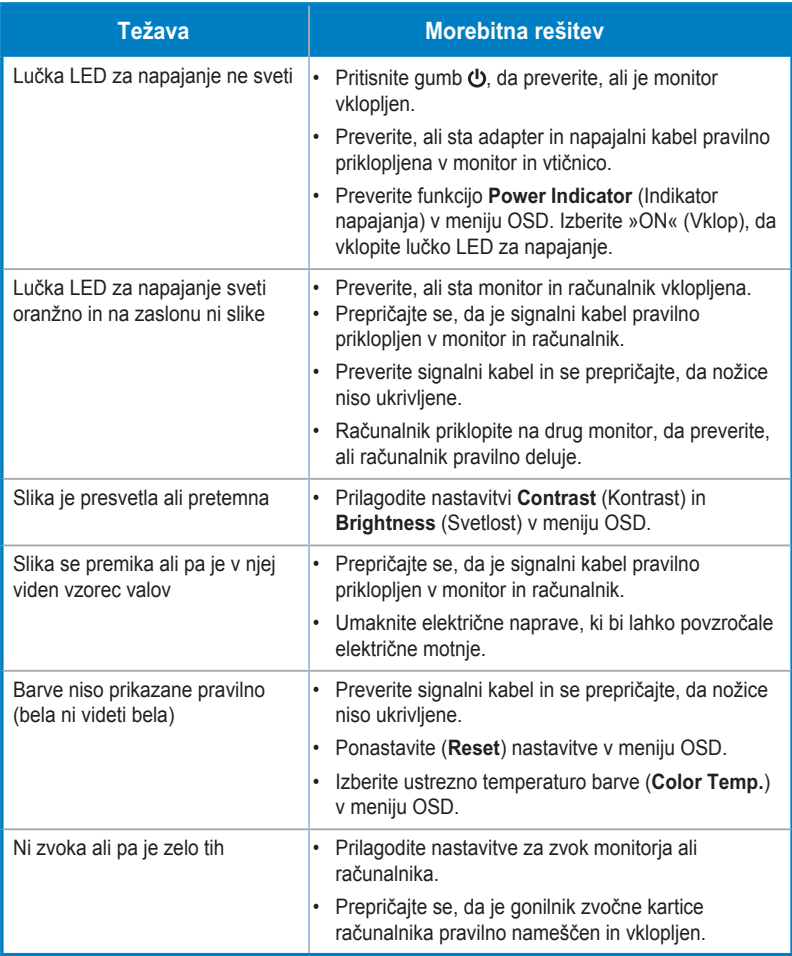

## **3.4 Seznam podprtega časovnega usklajevanja**

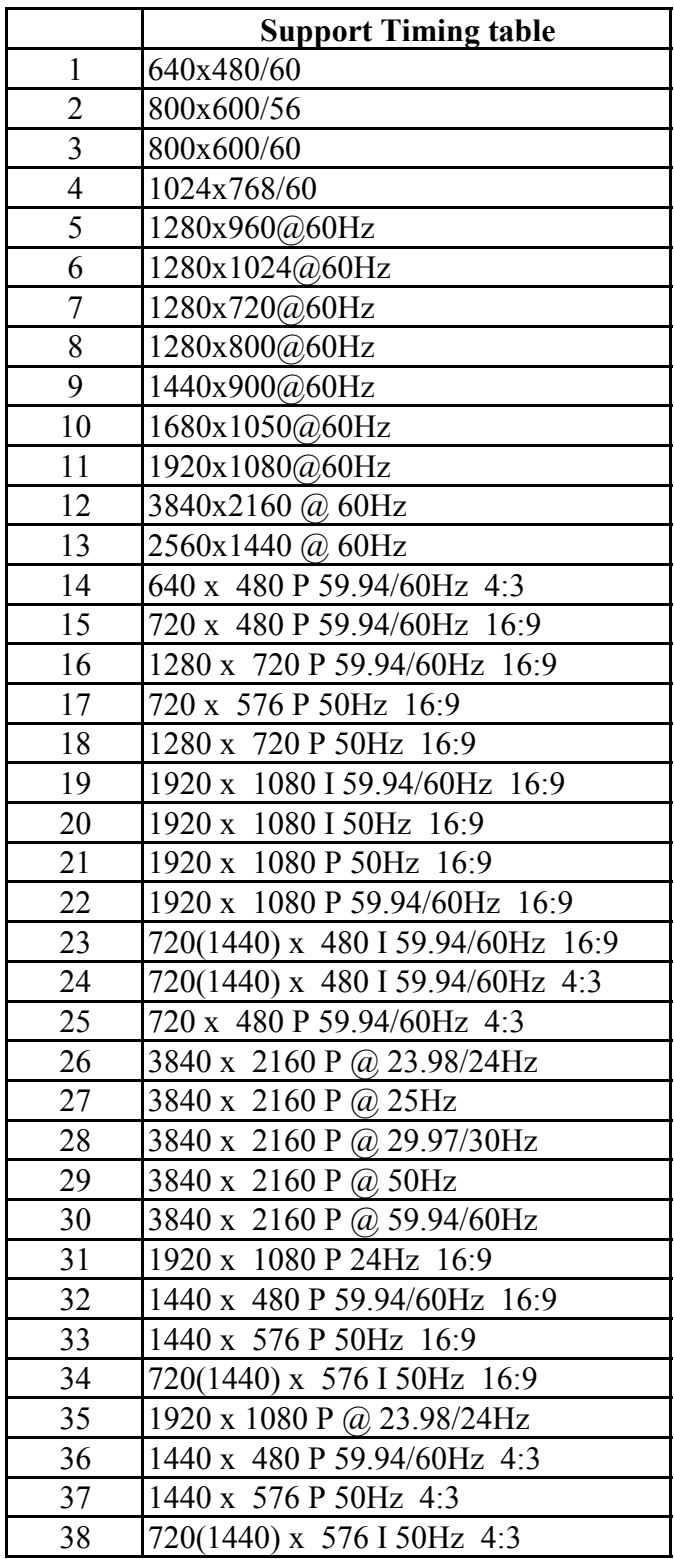